## PART 2

#### **CREATING GROUPS**

There are two ways to create groups in VITA. One is from the **Main Menu**, and the other is from within the **Groups** tab in the VITA workflow.

#### 2.1 CREATING A GROUP FROM THE MAIN MENU

To add a group from the **Main Menu**, click on **Add or Update Group** under the **Manage Groups** section.

# Manage Records Add Record:

- and upload file
- without a file
- as a Birth, Marriage or Death (BMD) entry

#### **Search or Update Record**

- Prooflist [last added first, from the indexes]
- Top 100 Records [aka: the last 100 records added, from the database]
- Record id:
   go

**Add/Edit Publication** 

Add/Edit Issue

**Add Batch/Edit Templates** 

#### Manage Comments

**List All Comments** 

#### Manage Groups

**Add or Update Record Group** 

#### Manage Exhibits

**Add or Update Exhibit** 

#### Manage Application

Agency Management Site Management

**Monthly Statistical Snapshot** 

Once you have clicked on **Add or Update Record Group** you will land on the **Update/Add Groups screen**.

At the bottom of the screen you will see the **Add New Group** field. Simply type in the name of the group want to create then click on **Go!** 

| Scroll to the bottom of the page to add a nev                   | v group. |         |            |             |           |                  |
|-----------------------------------------------------------------|----------|---------|------------|-------------|-----------|------------------|
|                                                                 | Update   | Records | Public?    | Open/Closed | Shared    | Associate Agency |
| Associate Agency Example                                        | Update   | 1       | Public     | Open        | Exclusive | Associate Agency |
| Audio Recordings                                                | Update   | 1       | Public     | Open        | Exclusive |                  |
| BMDs                                                            | Update   | 1       | Public     | Open        | Exclusive |                  |
| Community Newspapers                                            | Update   | 0       | Public     | Open        | Exclusive |                  |
| Flesherton business photographs                                 | Update   | 6       | Public     | Closed      | Exclusive |                  |
| Guelph Postcards                                                | Update   | 0       |            | Open        | Exclusive |                  |
| Horticultural Society Collection                                | Update   | 0       | Public     | Open        | Exclusive |                  |
| New group                                                       | Update   | 0       |            | Open        | Exclusive |                  |
| New Postcards Group                                             | Update   | 1       |            | Open        | Exclusive |                  |
| Newspapers                                                      | Update   | 3       | Public     | Open        | Exclusive |                  |
| Old Maps of Ontario                                             | Update   | 7       | Public     | Open        | Exclusive |                  |
| Postcards                                                       | Update   | 6       | Public     | Open        | Exclusive |                  |
| Special Group                                                   | Update   | 1       | Public     | Open        | Exclusive |                  |
| Stories from Proton, Ontario                                    | Update   | 0       |            | Open        | Exclusive |                  |
| Testimonials                                                    | Update   | 2       |            | Open        | Shared    |                  |
| The Green Family Postcard<br>Collection                         | Update   | 1       | Public     | Open        | Exclusive |                  |
| Training dataset local newspapers                               | Update   | 0       | Public     | Open        | Exclusive |                  |
| User Contributions: Training dataset                            | Update   | 0       | Public     | Open        | Exclusive |                  |
| Videos                                                          | Update   | 2       | Public     | Open        | Exclusive |                  |
| Virtual Exhibits                                                | Update   | 1       | Public     | Open        | Exclusive |                  |
| VITA Toolkit Training Manuals                                   | Update   | 4       | Public     | Open        | Exclusive |                  |
| VITA Toolkit Training Manuals  Add New Group by entering Title: | Update   | 4       | Public Go! | Open        | Exclusive |                  |

Once you click on **Go**, you will land on the Group Settings screen, where you can determine how the groups you create will function.

<sup>\*</sup>Please see Part 2 for instructions on how to set up your Group

#### 2.2 CREATING A GROUP FROM WITHIN THE GROUP TAB

Whether you are creating a new record, or editing an existing one, you can use the **Group** tab from within the VITA workflow – a quick and easy way to ensure your records are aggregated for optimum collection management.

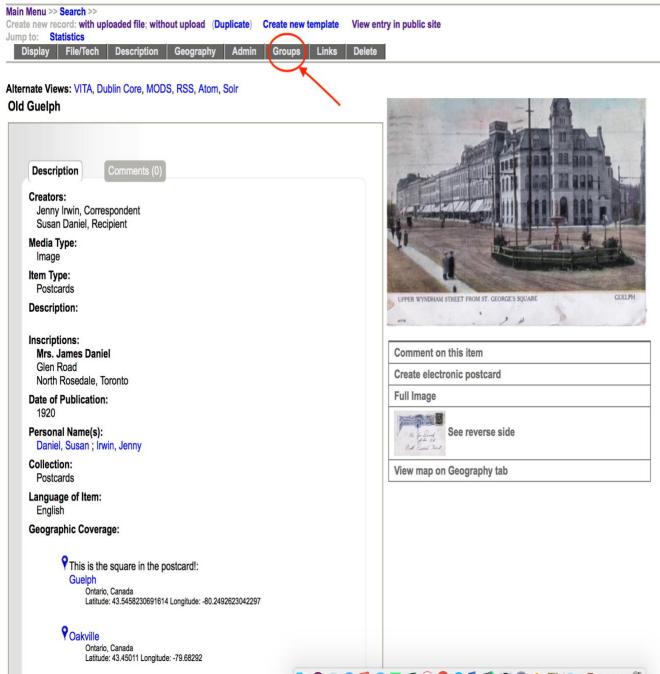

Clicking on the Groups tab will take you to the Groups Management screen where you will see a list of all the groups you have created for your agency.

### Group Management: Old Guelph (id: 1048)

| This record is currently assigned to the follow       | ing groups: |  |  |  |
|-------------------------------------------------------|-------------|--|--|--|
| None                                                  |             |  |  |  |
| Additional Groups Show/Hide Shared Gro                | oups        |  |  |  |
| Associate Agency Example (1) Exclusive                |             |  |  |  |
| Audio Recordings (1) Exclusive                        |             |  |  |  |
| BMDs (1) Exclusive                                    |             |  |  |  |
| ☐ Community Newspapers (0) Exclusive                  |             |  |  |  |
| ☐ Guelph Postcards (0) Exclusive                      |             |  |  |  |
| ☐ Horticultural Society Collection (0) Exclusive      | 9           |  |  |  |
| New group (0) Exclusive                               |             |  |  |  |
|                                                       |             |  |  |  |
| <ul> <li>New Postcards Group (0) Exclusive</li> </ul> |             |  |  |  |
| Newspapers (3) Exclusive                              |             |  |  |  |
| <ul> <li>Old Maps of Ontario (7) Exclusive</li> </ul> |             |  |  |  |
| Postcards (6) Exclusive                               |             |  |  |  |
| Special Group (1) Exclusive                           |             |  |  |  |
| ☐ Stories from Proton, Ontario (0) Exclusive          |             |  |  |  |
| ☐ Testimonials (2) Shared                             |             |  |  |  |
| ☐ The Green Family Postcard Collection (1) Ex         | cclusive    |  |  |  |
| ☐ Training dataset local newspapers (0) Exclu         | sive        |  |  |  |
| ☐ User Contributions: Training dataset (0) Exc        | lusive      |  |  |  |
| ─ Videos (2) Exclusive                                |             |  |  |  |
| ─ Virtual Exhibits (1) Exclusive                      |             |  |  |  |
|                                                       |             |  |  |  |
| Update Reset                                          |             |  |  |  |
| Add New Group by entering Title                       | <b>:</b>    |  |  |  |
|                                                       | Go!         |  |  |  |
| (50 characters max)                                   |             |  |  |  |

To add a record to a group – or groups – simply click on the box beside that group. Once you have chosen all the groups you want, don't forget to click **Update** to commit the changes.

In this example, we are going to add a record to several groups:

## Group Management: Old Guelph (id: 1048)

| Thi    | is record is currently assigned to the following groups: |
|--------|----------------------------------------------------------|
|        | None                                                     |
|        | Additional Groups Show/Hide Shared Groups                |
|        | Associate Agency Example (1) Exclusive                   |
|        | Audio Recordings (1) Exclusive                           |
|        | BMDs (1) Exclusive                                       |
|        | Community Newspapers (0) Exclusive                       |
| V      | Guelph Postcards (0) Exclusive                           |
|        | Horticultural Society Collection (0) Exclusive           |
|        | New group (0) Exclusive                                  |
|        | New Group (0) Exclusive                                  |
| V      | New Postcards Group (0) Exclusive                        |
|        | Newspapers (3) Exclusive                                 |
|        | Old Maps of Ontario (7) Exclusive                        |
| V      | Postcards (6) Exclusive                                  |
|        | Special Group (1) Exclusive                              |
|        | Stories from Proton, Ontario (0) Exclusive               |
|        | Testimonials (2) Shared                                  |
|        | The Green Family Postcard Collection (1) Exclusive       |
|        | Training dataset local newspapers (0) Exclusive          |
|        | User Contributions: Training dataset (0) Exclusive       |
|        | Videos (2) Exclusive                                     |
|        | Virtual Exhibits (1) Exclusive                           |
|        | VITA Toolkit Training Manuals (4) Exclusive              |
|        | Update Reset                                             |
|        | Add New Group by entering Title :                        |
|        | Go!                                                      |
| (50 c) | characters max)                                          |

Once you click on **Update**, the record is added to the chosen group(s):

#### Group Management: Old Guelph (id: 1048)

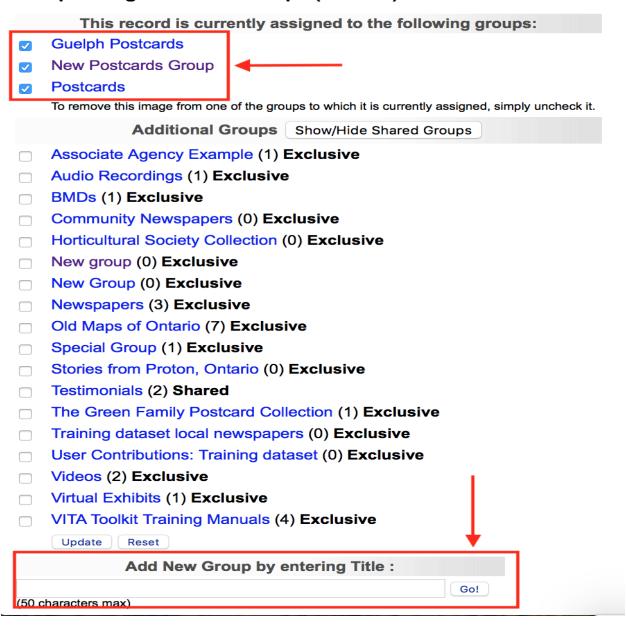

You can also create new groups from within the Groups tab. The process is exactly the same as it is for creating groups from the main menu, i.e., enter the name of the group you wish to create in the **Add New Group** field at the bottom of the groups management screen, then click on **Go**.

Once you click on Go, you will land on the Group Settings screen, where you can determine the functionality of your group(s)